# **Steps To Download Windows 11 on PC & Mac**

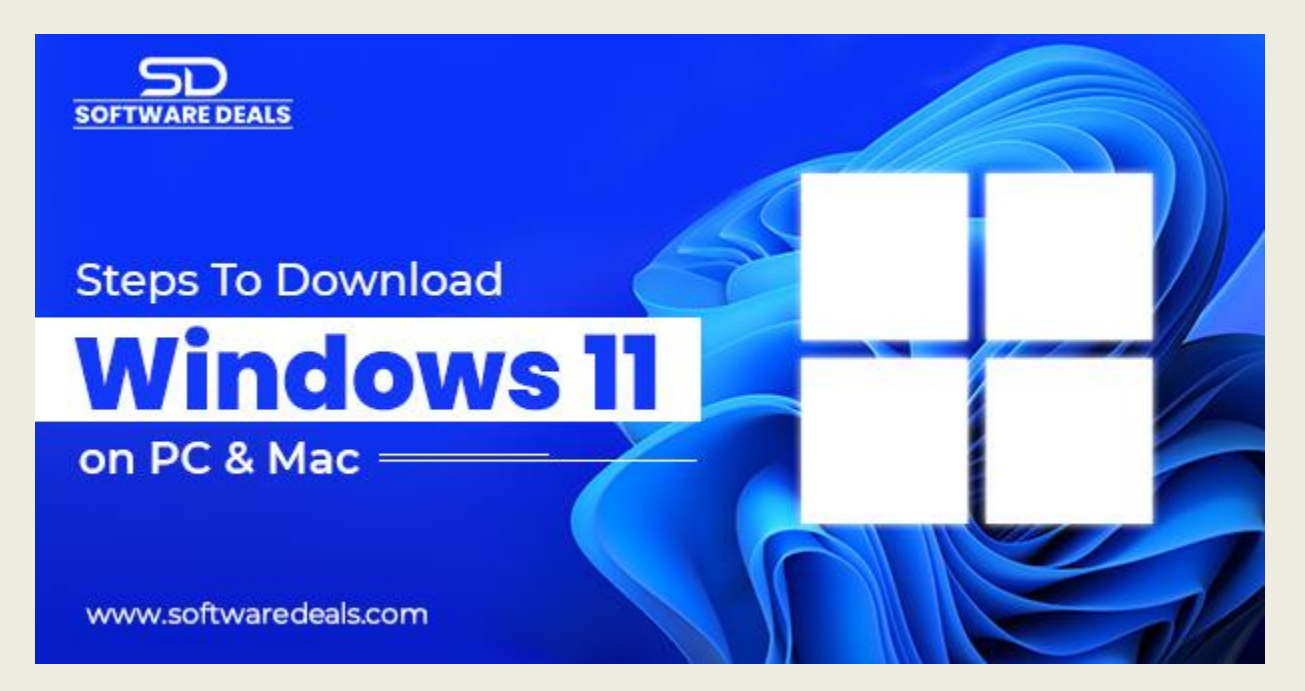

## **System Requirements Check:**

Before proceeding, ensure that your PC meets the minimum system requirements for **[Download](https://softwaredeals.com/microsoft/windows/windows-11/)  [Windows 11 for PC](https://softwaredeals.com/microsoft/windows/windows-11/)**. These requirements contain a compatible 64-bit processor, at least 4 GB of RAM, and 64 GB of storage. You can find the complete list of system requirements on the Microsoft website.

## **Windows 11 Availability:**

Check if Windows 11 is available for your particular device or not. Microsoft has a compatibility checker tool called the "PC Health Check" that can be downloaded from their website. This tool will scan your system and let you know if your PC is eligible for the Windows 11 upgrade.

## **Windows Insider Program (Optional):**

If your PC is not eligible for the Windows 11 upgrade but still wants to try it out, you can join the Windows Insider Program. This program allows you to download and install pre-release versions of Windows 11.

## **Windows 11 ISO File:**

Visit the official Microsoft website and navigate to the Windows 11 download page. Microsoft offers a downloadable ISO file for Windows 11, which you can use to perform a clean installation or upgrade your existing Windows version. Download the ISO file suitable for your PC architecture (32-bit or 64-bit).

# **Create Windows 11 Installation Media:**

To install Windows 11, you must create installation media such as a USB flash drive or DVD. You can use the official Windows USB/DVD Download Tool or other third-party tools like Rufus to create a bootable USB drive from the Windows 11 ISO file.

# **Backup Your Data:**

Before proceeding with the installation, it's always a better idea to back up your important files and data. This ensures that you won't lose any crucial information if something goes wrong during installation.

## **Installation Process:**

Insert the bootable USB drive and restart it. Make sure your PC is set to boot from the installation media. You may require to enter the BIOS or UEFI settings to change the boot order. Once the installation media is loaded, follow the on-screen instructions to install Windows 11. You'll be prompted to select the language, region, and other preferences during installation.

## **Activation:**

After the installation, you must activate your copy of Windows 11. If you had a genuine copy of Windows 10, your license should carry over to Windows 11. You can activate Windows 11 by going to Settings > Update & Security > Activation and clicking on the "Change product key" or "Activate" option. Enter your valid product key if prompted.

## **Post-installation Updates and Drivers:**

Once Windows 11 is installed, check for any pending updates by going to Settings > Windows Update. Updating your device drivers is essential to ensure compatibility and optimal performance. You can download the latest drivers from your PC manufacturer's website or use Windows Update to install the recommended drivers.

That's it! You should now have Windows 11 installed on your PC. Enjoy exploring the new features and improvements of Microsoft's latest operating system. Remember to stay updated with the latest Windows updates to benefit from security patches and new features.

## **Steps to download Windows 10 on Mac**

Windows 10 is designed to run on PCs that meet specific hardware requirements. It is not officially supported on Mac. However, if you still want to run Windows 11 on your Mac, you can use virtualization software like Parallels Desktop or VMware Fusion. Here are the steps to **[Download](https://softwaredeals.com/microsoft/windows/windows-10-home/)  [Windows 10 for Mac](https://softwaredeals.com/microsoft/windows/windows-10-home/)** using virtualization software:

- Check system requirement
- Hoose virtualization software
- Purchase and download virtualization software
- Install virtualization software
- Obtain a Windows 10 ISO file
- Create a new virtual machine
- Install Windows 10
- Customize the virtual machine setting
- Activate Windows 10
- Install Windows update and drivers

Here are the proven steps to download or install Windows 11 on Mac and PC; you can follow these steps and can enjoy the new operating system. For better deals and offers on Windows 11 purchase, you can contact **SoftwareDeals**; they are certified Microsoft partners and sells all Microsoft products at competitive prices.

**Source URL:** - [https://softwaresolutiondeals.blogspot.com/2023/08/steps-to-download-windows-11-on](https://softwaresolutiondeals.blogspot.com/2023/08/steps-to-download-windows-11-on-pc-mac_15.html)[pc-mac\\_15.html](https://softwaresolutiondeals.blogspot.com/2023/08/steps-to-download-windows-11-on-pc-mac_15.html)

**Address:** 9901 W I-10 Suite 800, San Antonio, TX 78230

**Email: [support@softwaredeals.com](mailto:support@softwaredeals.com)**

**Call Us:** (800) 983-2471

**[Facebook](https://www.facebook.com/softwaredealsofficial) [| Twitter](https://twitter.com/SoftwareDeals4) | [Instagram](https://instagram.com/softwaredealsofficial)[|LinkedIn](https://www.linkedin.com/company/softwaredealsofficial)**